### **Reservierung erstellen**

Jedes Mitglied bekommt **Anmeldedaten vom Verein** zur Verfügung gestellt. Nur mit den Anmeldedaten kann man **Reservierungen erstellen**.

**Weiße Flächen** im Kalender sind Zeiten, in denen der Platz frei ist, für die man sich eintragen kann.

**Bunte Flächen** im Kalender markieren Zeiten, in denen der Platz belegt ist.

**Orange Flächen** im Kalender sind **gesperrt**, dort kann kein Termin eingetragen werden. Das ist beispielsweise während des Jugendtrainings der Fall.

Bei **Schlechtwetter** können Termine vom **Administrator abgesagt** werden, dann bekommt man eine **E-Mail als Benachrichtigung**, darum bitte darauf achten, beim Anmelden eine gültige Email-Adresse anzugeben, welche man auch regelmäßig benutzt.

Generell kann man seine **Termine nur selbst bearbeiten**, also können sie nicht von jemand anderen überschrieben werden.

Um einen Termin einzutragen, klickt man einfach auf eine **freie Fläche.**

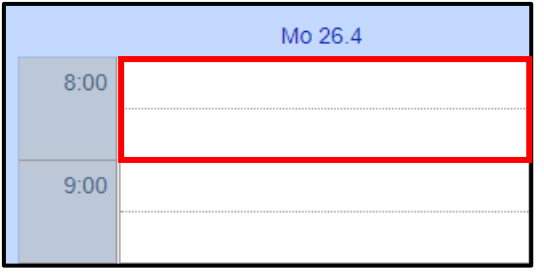

Man kann gleich am richtigen Tag zur richtigen Uhrzeit klicken, oder man kann Tag und Zeit auch im Fenster, das sich öffnet, eingeben. Bitte auch **auf die Endzeit achten**, wenn länger als eine Stunde gespielt wird!

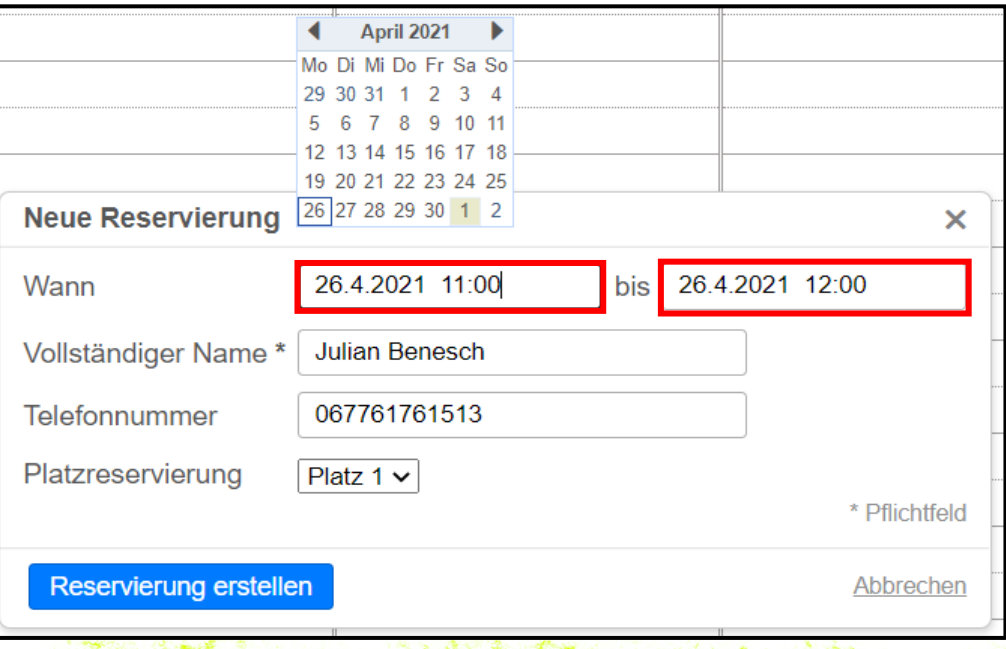

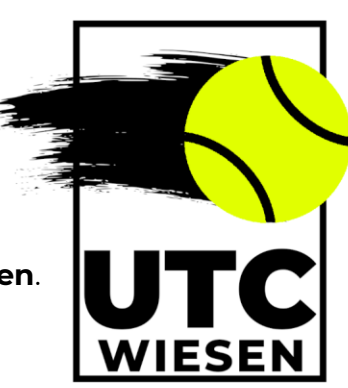

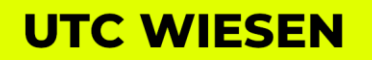

**Wichtig** ist, den **vollständigen Namen** anzugeben, da dieser für alle anderen sichtbar ist und man dadurch weiß, wer spielt.

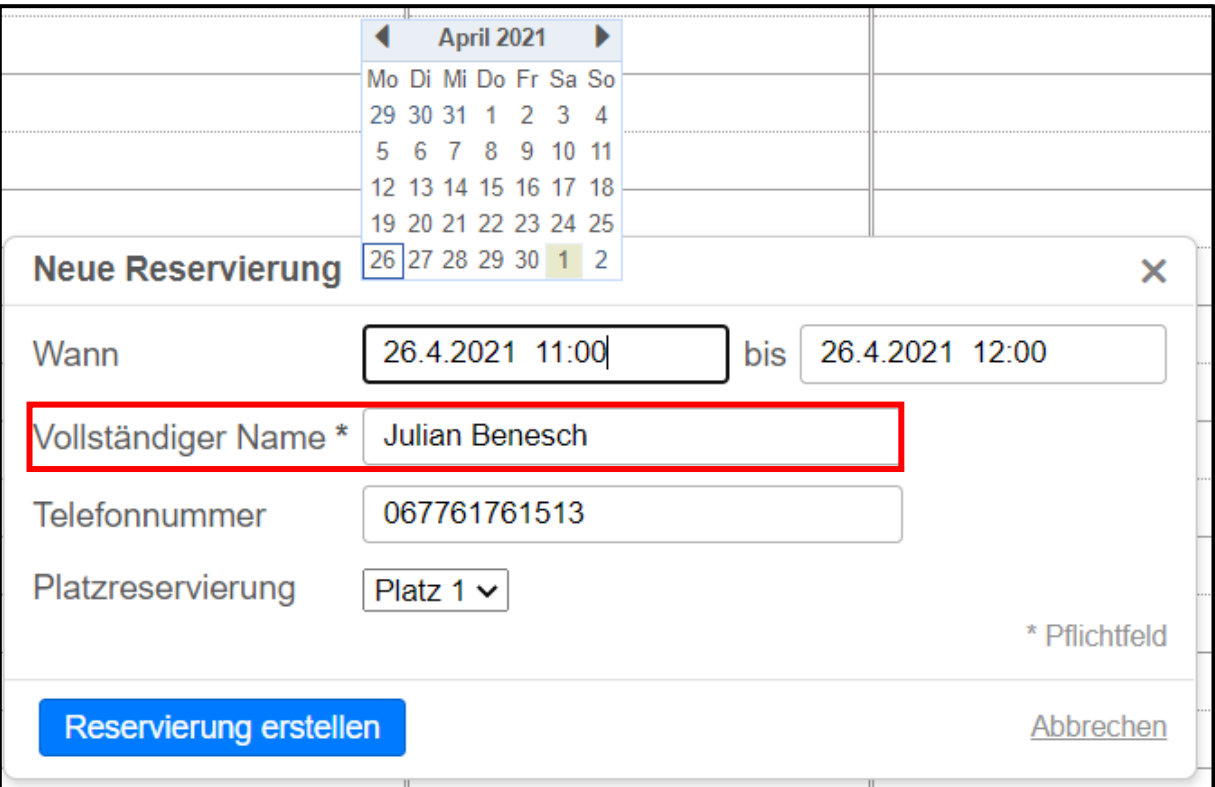

Außerdem kann man den **Platz auswählen**, auf dem man spielen möchte.

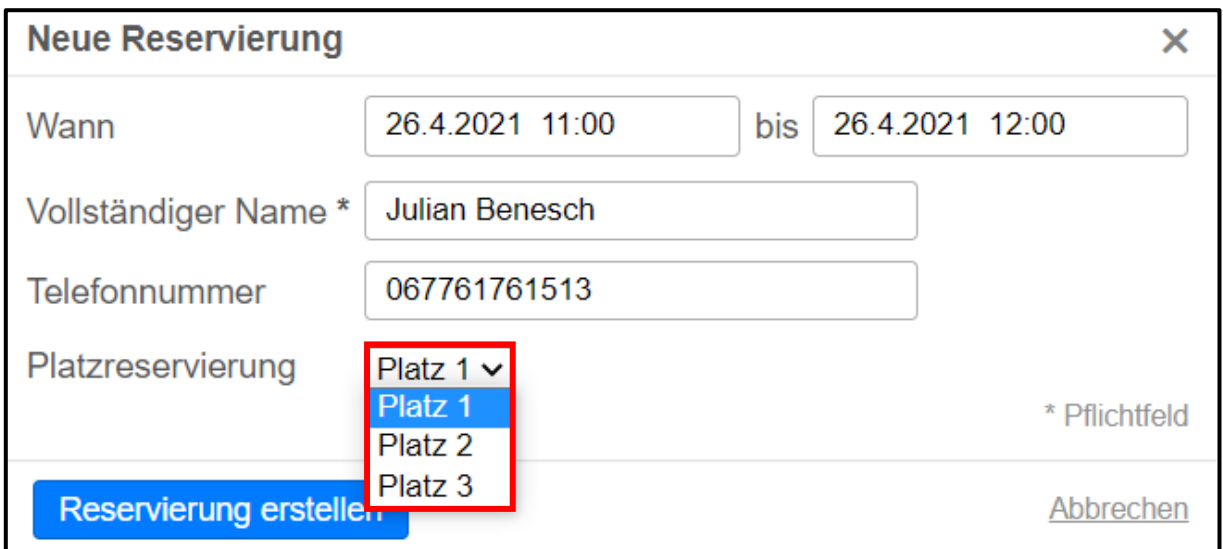

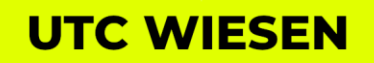

Gartengasse 64 7203 Wiesen

utc-wiesen.at utc-wiesen@gmx.at

Mit **"Reservierung erstellen"** bestätigen, dann ist der Termin für alle Benutzer sichtbar.

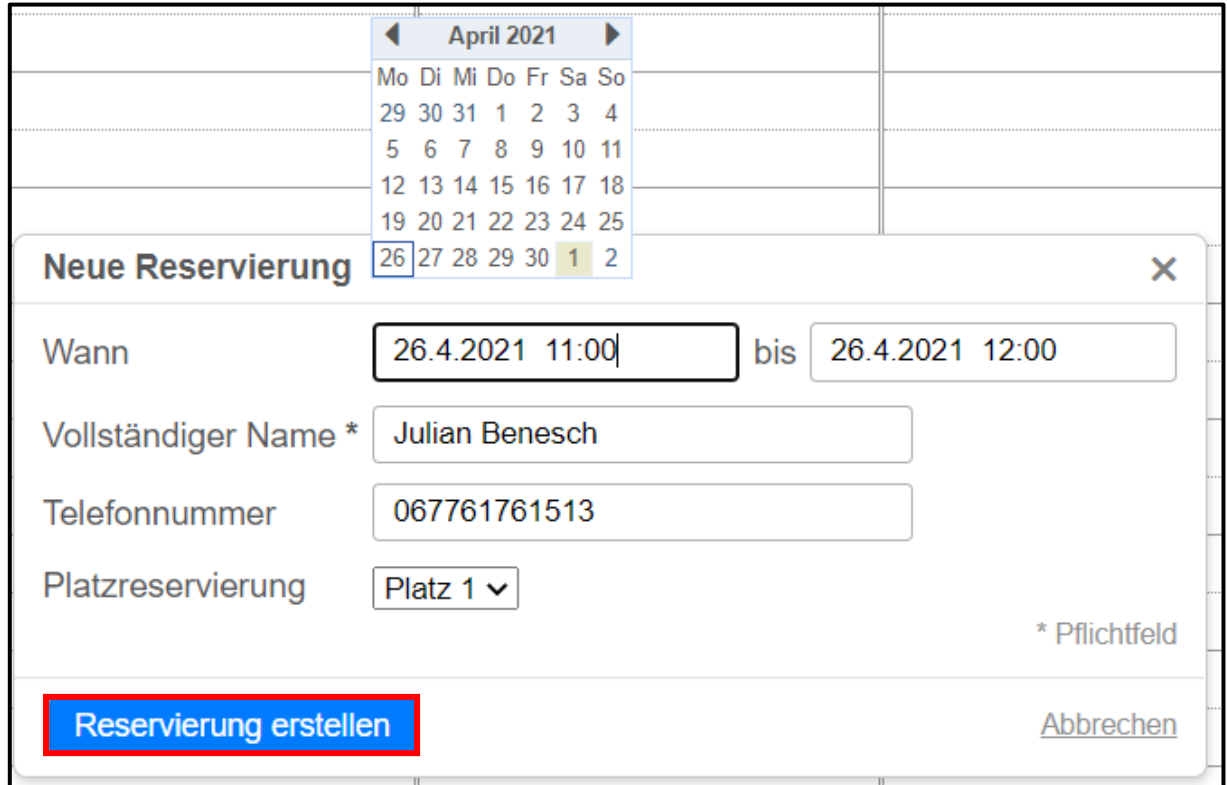

### **Reservierung löschen**

Um eine bestehende Reservierung zu löschen, **klickt man einmal darauf.**

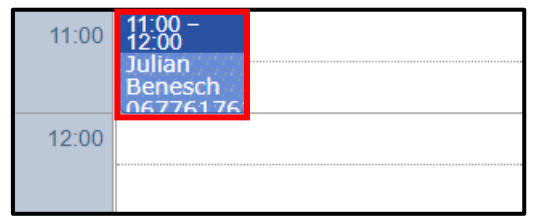

Dann öffnet sich das folgende Fenster. Dort muss man auf den Papierkorb klicken. Damit wird die Reservierung gelöscht.

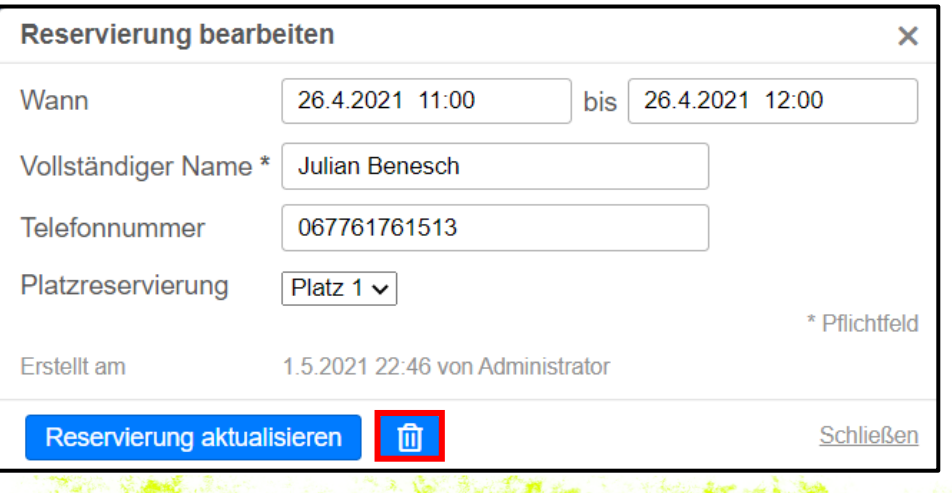

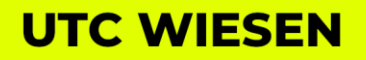

Gartengasse 64 7203 Wiesen

#### **Anmeldung am Handy**

Die Seiten für die Registrierung und Anmeldung sehen am Handy genauso aus wie am Computer. Empfehlenswert ist es, den Browser den Benutzernamen und das Passwort speichern zu lassen, da man sich dann beim nächsten Benutzen schneller anmelden kann.

### **Reservierung erstellen am Handy**

Ist man eingeloggt, sieht der Kalender wie rechts dargestellt aus. Die **markierten Felder** geben an, dass an den entsprechenden Tagen **bereits Reservierungen** getätigt wurden.

Um eine neue Reservierung zu erstellen, klickt man auf die **"Neue Reservierung"** Schaltfläche.

Es öffnet sich ein neues Fenster mit den verfügbaren Zeiten. Dort klickt man auf eine **beliebige Zeit.**

Die **bunten Quadrate** auf der linken Seite zeigen an, welche **Plätze** zu welcher Zeit **noch verfügbar** sind.

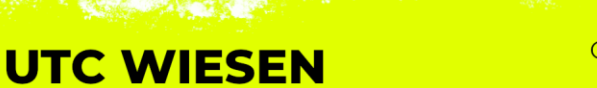

Gartengasse 64 7203 Wiesen

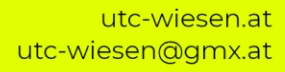

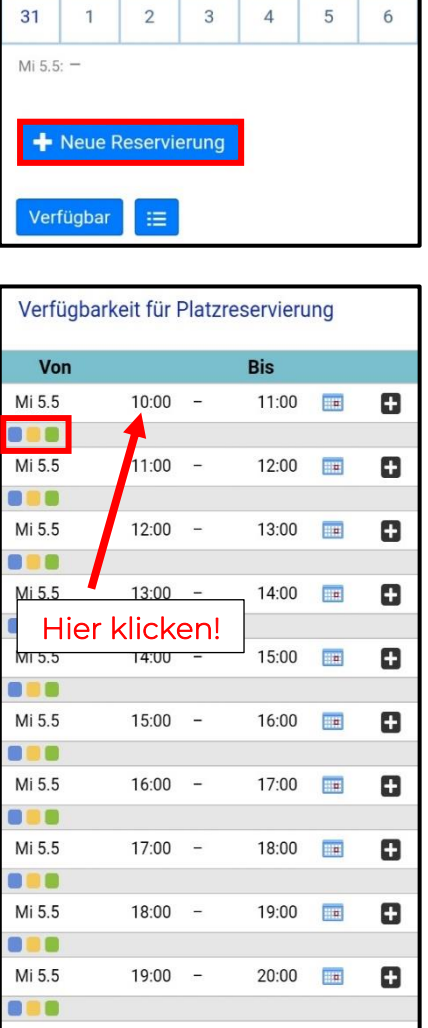

 $\overline{\mathcal{L}}$  Diatz 1

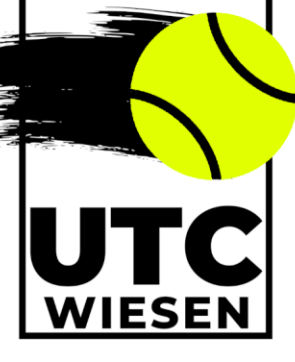

 $Fr$ 

 $30$ 

 $14$ 

 $21$ 

 $28$ 

Sa

 $\mathbf{1}$ 

15

 $22$ 

 $29$ 

 $\overline{\phantom{0}}$ 

So

 $\overline{2}$ 

 $16$ 

23

 $30$ 

Plan für Platzreservierung

Mi

28

 $\overline{5}$ 

 $12$ 

 $19$ 

 $26$ 

Do

 $29$ 

 $6\overline{6}$ 

 $13$ 

 $20$ 

 $27$ 

 $\sim$  Mai 2021

Di

 $27$ 

 $11$ 

 $18$ 

 $25$ 

 $M<sub>0</sub>$ 

26

 $\overline{3}$ 

 $10$ 

 $17$ 

 $24$ 

Hat man auf eine freie Zeit geklickt, kann man den **Platz auswählen**, den man reservieren möchte. Diese Auswahl kann auch später noch geändert werden.

Im folgenden Fenster kann man die **genaue Zeit** für die Reservierung einstellen. Bitte darauf achten, auch die **rich-**

**tige Endzeit** anzugeben!

gen ist.

Verfügbarkeit für Platzreservierung Von **Bis**  $M<sub>i</sub> 55$  $10:00 11:00$ ⊡ o Platz<sub>1</sub>  $\mathbf{a}$ Platz<sub>2</sub> Platz 3 o Mi 5.5  $11:00 -$ 12:00 **HR**  $\mathbf{a}$ 8 <mark>.</mark> 8 Mi 55  $12:00 13:00$  $\boldsymbol{\Omega}$ 88 C Mi 55  $13:00 14:00$ o **. .** 

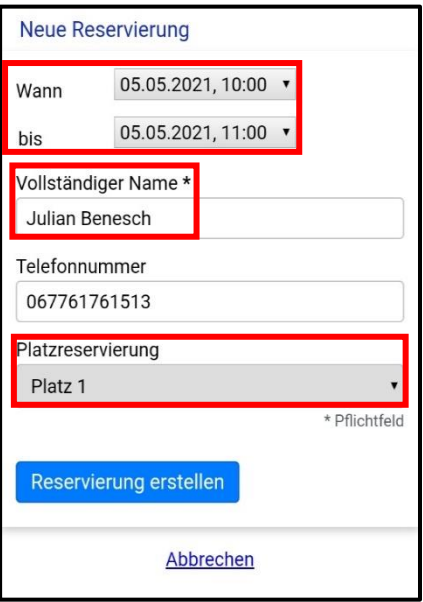

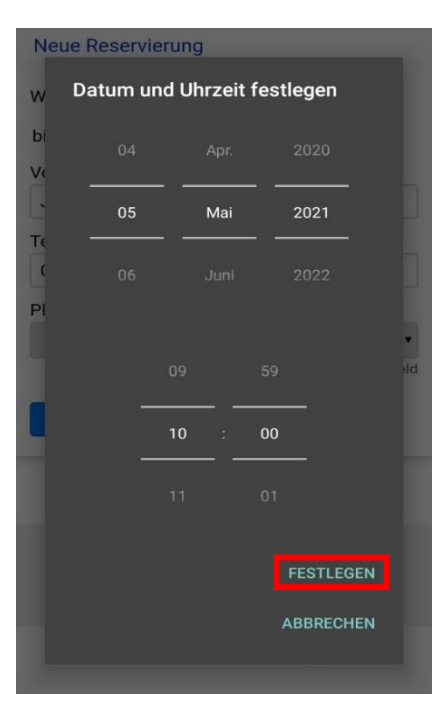

### Zu kontrollieren ist auch, ob der **vollständige Name** eingetra-Außerdem kann man auch die **Auswahl des Platzes** in diesem Fenster nochmals ändern.

Bei der Auswahl für die Zeit der Reservierung können **Datum und Uhrzeit** angegeben werden. Nach der Auswahl mit **"Festlegen"** bestätigen.

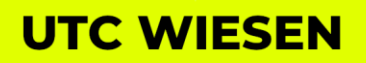

Gartengasse 64 7203 Wiesen

Wurden alle Einstellungen getroffen, muss der Vorgang noch mit **"Reservierung erstellen"** abgeschlossen werden.

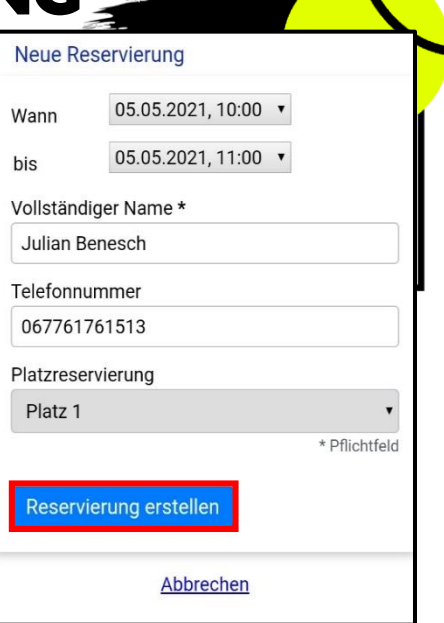

Dann wird man wieder auf die Übersicht des Kalenders weitergeleitet. Wenn alles geklappt hat, erscheint ganz oben am Bildschirm **"Reservierung erfolgreich erstellt".** 

Klickt man auf einen Tag mit bestehenden Reservierungen, werden diese **unterhalb des Kalenders angezeigt**.

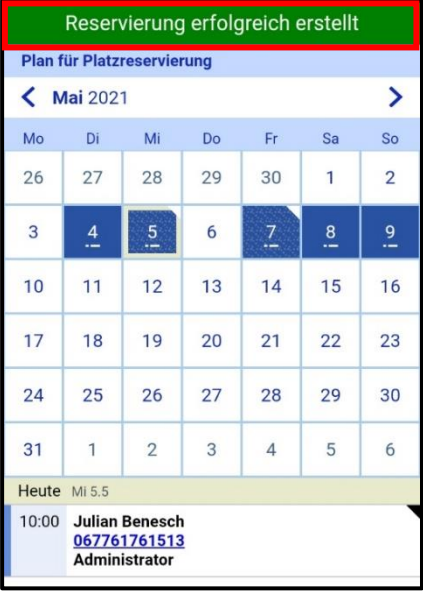

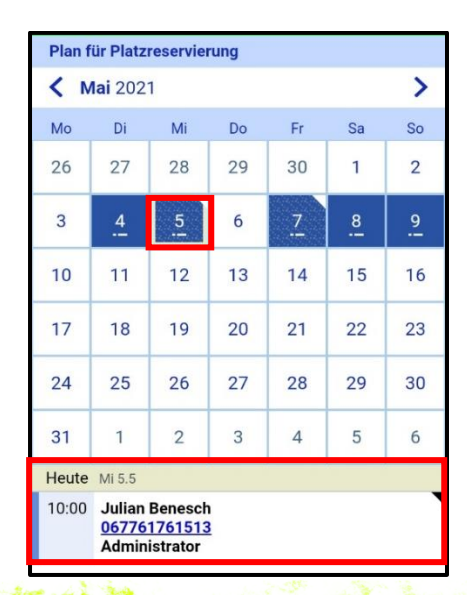

**UTC WIESEN** 

Gartengasse 64 7203 Wiesen

utc-wiesen.at utc-wiesen@gmx.at

#### **Reservierung löschen am Handy**

Um eine bestehende Reservierung zu löschen, muss auf den **entsprechenden Tag** geklickt werden. Dort klickt man dann **unterhalb des Kalenders** auf die Reservierung.

Im Anschluss öffnet sich das Fenster, das rechts zu sehen ist.

Dort kann die **Reservierung geändert** werden, beispielsweise die Uhrzeit angepasst. Um die Änderungen zu speichern, muss man auf **"Reservierung aktualisieren"** klicken.

Möchte man die Reservierung löschen, klickt man auf die **"Reservierung löschen"** Schaltfläche.

Wenn alles geklappt hat, wird man wieder auf die Übersicht weitergeleitet und oben erscheint "Reservierung erfolgreich **gelöscht".**

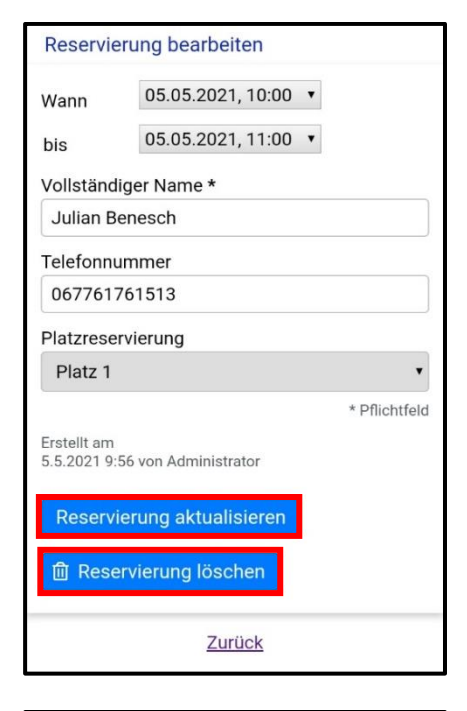

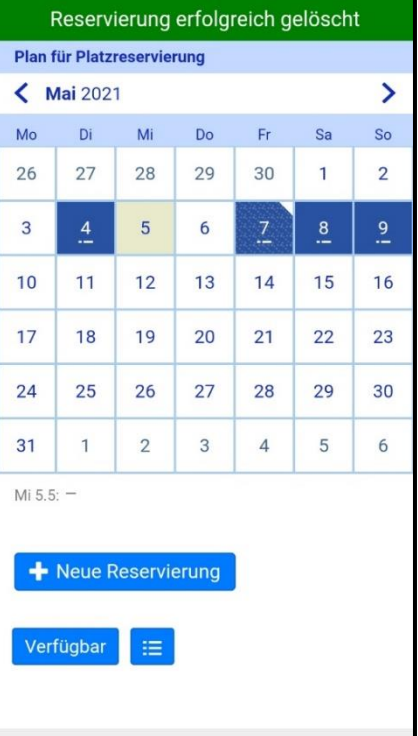

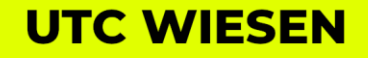

Gartengasse 64 7203 Wiesen

utc-wiesen.at utc-wiesen@gmx.at